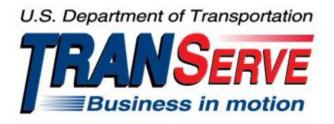

# TRANSIT BENEFIT PROGRAM APPLICATION SYSTEM DOI-USBR APPLICANT USER GUIDE RECLAMATION

Submitted by

#### **TRANServe**

A division of the

Office of Financial Management and Transit Benefit Programs

Office of the Secretary of Transportation

U.S. Department of Transportation

1200 New Jersey Avenue, SE

Washington, DC 20590

Version 3.0

#### **TABLE OF CONTENTS**

| 1.                                  | OVE                                   | RVIEW                                   | 1-1        |  |  |  |
|-------------------------------------|---------------------------------------|-----------------------------------------|------------|--|--|--|
|                                     | 1.1                                   | Background                              | 1-1        |  |  |  |
|                                     | 1.2                                   | Purpose                                 | 1-1        |  |  |  |
|                                     | 1.3                                   | Document Organization                   | 1-1        |  |  |  |
|                                     | 1.4                                   | Points of Contact                       | 1-1        |  |  |  |
| 2.                                  | ACC                                   | ESSING THE TRANSIT BENEFIT APPLICATION  | 2-1        |  |  |  |
|                                     | 2.1                                   | Login Screen                            | 2-1        |  |  |  |
|                                     | 2.2                                   | Change Password                         | 2-3        |  |  |  |
|                                     | 2.3                                   | Password Recovery                       | 2-4        |  |  |  |
|                                     | 2.4                                   | My Account                              | 2-5        |  |  |  |
|                                     | 2.5                                   | Session Time Out                        | 2-6        |  |  |  |
|                                     | 2.6                                   | Exit                                    | 2-6        |  |  |  |
| 3.                                  | OVE                                   | RVIEW OF THE HOME PAGE                  | 3–1        |  |  |  |
|                                     | 3.1                                   | Transit Benefit Application             |            |  |  |  |
|                                     | 3.1.                                  |                                         |            |  |  |  |
|                                     | 3.1.                                  | -                                       |            |  |  |  |
|                                     | 3.1.                                  | -                                       |            |  |  |  |
|                                     | 3.1.                                  | •                                       |            |  |  |  |
|                                     | 3.1.                                  | •                                       |            |  |  |  |
| Al                                  | PPEND                                 | IX A: SMARTRIP CARD INSTRUCTIONS        | A–1        |  |  |  |
|                                     |                                       | Table of Figures                        |            |  |  |  |
| Fig                                 | gure 1: 7                             | Fransit Benefit Application Log In page | 2-1        |  |  |  |
|                                     |                                       | Register Account Information page       |            |  |  |  |
|                                     | Figure 3: Completed Registration page |                                         |            |  |  |  |
| Figure 4: Registration Confirmation |                                       |                                         |            |  |  |  |
| Figure 5: Log In page               |                                       |                                         |            |  |  |  |
| Figure 6: Change Password page      |                                       |                                         |            |  |  |  |
| Fig                                 | gure 7: C                             | Change Password Confirmation            | 2-3        |  |  |  |
| Figure 8: Utilities Menu Options    |                                       |                                         |            |  |  |  |
| Figure 9: Forgot Password page      |                                       |                                         |            |  |  |  |
| Figure 10: Show Hint                |                                       |                                         |            |  |  |  |
| Fig                                 | gure 11:                              | Update My Account page                  | 2-5        |  |  |  |
|                                     |                                       | Update My Account Confirmation          |            |  |  |  |
|                                     |                                       | Utilities Menu Options                  |            |  |  |  |
|                                     |                                       | Cunties Went Options                    | <b>-</b> ` |  |  |  |
| Fig                                 | gure 14:                              | Website Home page                       |            |  |  |  |

| Figure 16: Select An Action To Continue page                 | 3–2  |
|--------------------------------------------------------------|------|
| Figure 17: Request Information page                          | 3–3  |
| Figure 18: Request Information Confirmation                  | 3–3  |
| Figure 19: Withdraw From The Program page                    | 3–4  |
| Figure 20: Approving Official (1st Approver)                 | 3–4  |
| Figure 21: Manager Fund/Certifier (2 <sup>nd</sup> Approver) | 3–4  |
| Figure 22: Withdraw Confirmation                             | 3–5  |
| Figure 23: Change Address/ SmarTrip® page                    | 3–5  |
| Figure 24: Address/ SmarTrip® Confirmation                   | 3–5  |
| Figure 25: Warning page                                      | 3–6  |
| Figure 26: Transit Benefit Application Worksheet             | 3–7  |
| Figure 27: Bus Method                                        | 3–8  |
| Figure 28: Other Bus Method                                  | 3–9  |
| Figure 29: Rail Method                                       | 3–9  |
| Figure 30: Other Method                                      | 3–9  |
| Figure 31: Vanpool Method                                    | 3–9  |
| Figure 32: Sample Agency Work Schedule Policies              | 3–9  |
| Figure 33: Method of Transportation Table                    | 3-10 |
| Figure 34: 1 <sup>st</sup> Approver                          | 3–11 |
| Figure 35: 2 <sup>nd</sup> Approver                          |      |
| Figure 36: Points of Contact                                 | 3–11 |
| Figure 37: Completed Transit Benefit Application             | 3-12 |
| Figure 38: SmartBenefits® Program page                       | 3–13 |
| Figure 39: Transit Benefit Program Confirmation              | 3–13 |
| Figure 40: Select An Action To Continue page                 | 3–13 |
| Figure 41: Warning page                                      | 3–14 |
| Figure 42: Disapproved Transit Benefit Application Worksheet | 3_15 |

#### 1. **OVERVIEW**

# 1.1 Background

The Department of Transportation, Transportation Services Division (TRANServe), administers the Transit Benefit Program for DOT and as Service Provider to other federal agencies, nation-wide. The Office currently supports federal agencies and sub-agencies, providing timely and efficient transit benefit program services to customers who will use TRANServe's Transit Benefit Application System. Services include purchasing and distributing mass transit fare media.

TRANServe's Electronic Application System serves as the publicly accessible interface for managing Transit Benefit Program Applications. The current application system is available on-line through the internet and is optimized for desktop and mobile devices. Federal government employees can apply for the transit benefit, request information, withdraw from the program and recertify. Agency Program Offices and Approvers are able to view, update, approve, or disapprove applications using the System.

## 1.2 Purpose

The Transit Benefit Application System user guide is designed to provide written instruction on how to use the application effectively and efficiently. Screenshots serve as examples. Field labels may not be Agency specific.

# 1.3 Document Organization

The following typographical conventions are used in this user guide:

Courier New Bold Indicates a button on a page
 Underline Italic in blue Indicates a link within the system

Title Case plus page Indicates a name of a page in the application
 Italic text Indicates a note on a page in the application

#### 1.4 Points of Contact

The table below provides a list of contact for additional information regarding the Transit Benefit Application process.

| Role             | Name/Phone                | Title            | Email             |
|------------------|---------------------------|------------------|-------------------|
| Main Coordinator | Corey Atkins 303-445-2030 | Main Coordinator | cnatkins@usbr.gov |

PLEASE HAVE YOUR FUND/FUNCTIONAL AREA, COST CENTER CODE AND WBS CODES FROM YOUR SUPERVISOR BEFORE STARTING YOUR APPLICATION

ALL TRANSIT SUBSIDY PROGRAM PARTICIPANTS AND THEIR SUPERVISORS MUST COMPLETE THE DOI REQUIRED TRANSIT BENEFIT INTEGRITY AWARENESS TRAINING PRIOR TO THE PARTICIPANT ENROLLING INTO THE PROGRAM.

PLEASE VISIT HTTP://TRANSERVE.DOT.GOV/PARTICIPANTS.HTML, UNDER DOI-USBR FOR LINKS TO THE TRAINING. YOUR TRAINING CERTIFICATES (PARTICIPANT AND SUPERVISOR CERTIFICATE) MUST BE EMAILED TO YOUR PROGRAM LOCAL COORDINATOR PRIOR TO THE APPROVAL OF YOUR APPLICATION.

#### THE LINK TO THE WEBSITE IS LOCATED HERE:

- 1. ON THE TRANSERVE WEBSITE BELOW DOI-USBR
- 2. THIS LINK WILL TAKE YOU TO THE WEBPAGE WHERE YOU AND YOUR SUPERVISOR WILL FIND THE LINKS FOR YOUR REQUIRED TRAINING.

#### 2. ACCESSING THE TRANSIT BENEFIT APPLICATION

# 2.1 Login Screen

Use the following steps to access the application:

a. Enter the URL: <a href="https://transitapp.ost.dot.gov">https://transitapp.ost.dot.gov</a> . The Transit Benefit Application System home page is displayed.

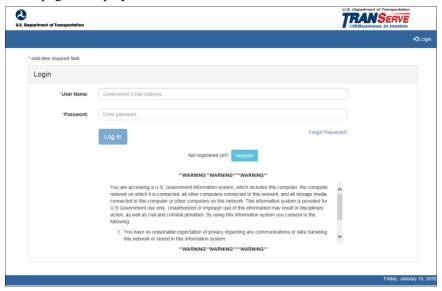

Figure 1: Transit Benefit Application Log In page

First time users must register. Use the following steps:

b. Click the **Register** button. The Register Account Information page is displayed.

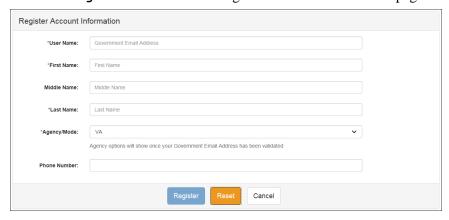

Figure 2: Register Account Information page

**Note:** \* indicates required field.

- c. Enter your official government email address in the User Name textbox.
- d. Complete the registration form.

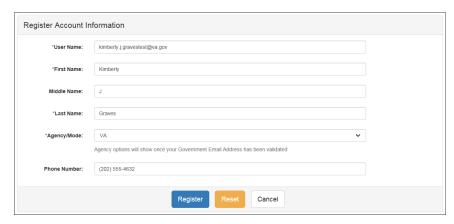

Figure 3: Completed Registration page

**Note:** The agency domain name used in the email for the username will determine the agency choices displayed in the Agency dropdown list.

- e. Click the Register button.
- f. The Login page is displayed with the confirmation message at the top of the page.

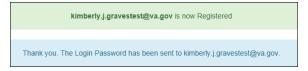

Figure 4: Registration Confirmation

After the user has registered, an email is sent containing a temporary password. Use the temporary password to log into the application using the following steps:

- g. Enter your official government email address in the User Name textbox.
- h. Enter the temporary password in the Password textbox.

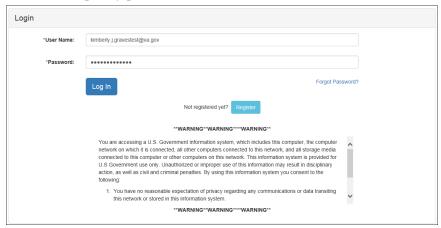

Figure 5: Log In page

- i. Click the **Log In** button.
- j. The Change Password page displays. Registered

#### 2.2 Change Password

After logging into the application for the first time, you are required to change the password to something that you will easily remember.

1. Enter the temporary password in the Current Password textbox.

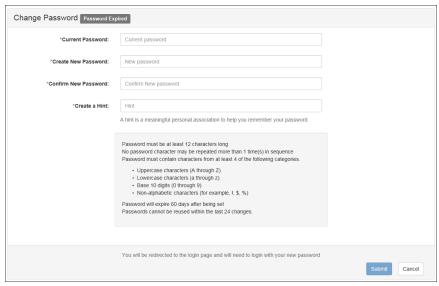

Figure 6: Change Password page

- a. Enter your new password in the Create New Password textbox.
- b. Minimum 12 characters
- c. Complexity: minimum of 1 uppercase, 1 lowercase, 1 number, 1 special character
- d. Do use two characters consecutively. Ex: password, 22, ##
- e. Reenter your new password in the Reenter New Password textbox.
- f. Enter a hint to remind you of your password in the Create a Hint textbox.
- g. Click the Submit button.

**Note:** \* indicates required field.

The confirmation message is displayed at the top of the Login page.

Your Password has been successfully changed.
Use your Username and New Password to login to the system.

Figure 7: Change Password Confirmation

**Note:** Ensure that your password meets the system requirements when changing your login credentials. These requirements are displayed at the bottom of the Change Password page.

**Note:** The Password Expired label is only displayed when the password needs to be changed.

**Note:** You can change your password at any time by using the above steps after clicking the **Change Password** button on the Home page. The Change Password page can also be accessed from the
Utilities dropdown menu located on the Menu bar at the top of the Home page.

**Note:** To access the additional Utilities menu options from a mobile device; click the additional menus button at the top of the page. Click the Utilities dropdown arrow to display the sub-menus.

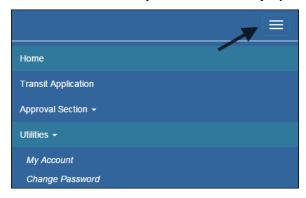

Figure 8: Utilities Menu Options

# 2.3 Password Recovery

Use the following steps to recover your password.

1. From the Login page; click the *Forgot Password?* link. The Forgot Password page displays.

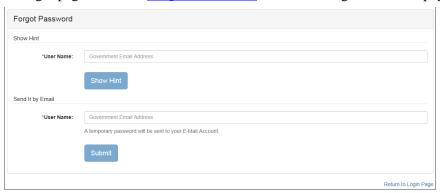

Figure 9: Forgot Password page

- a. The Show Hint section allows the user to view the Hint entered when the password was last changed. Enter the username and click the **Show Hint** button.
- The Forgot Password page is redisplayed with the Hint and allows the user to log in from this page.

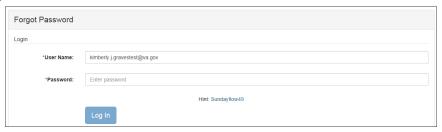

Figure 10: Show Hint

b. Send It By Email allows the user to retrieve a temporary password through email. The password is sent to the email address entered when the account was created. Enter your username and click the **Submit** button.

**Note:** \* indicates required field.

• The Login page displays. Enter the username and the retrieved password. Follow the instructions in **Section 2.2 Change Password** to change the password.

#### 2.4 My Account

My Account allows the user to update personal information.

1. From the Home page; click the **My Account** button. The Update My Account Information page displays.

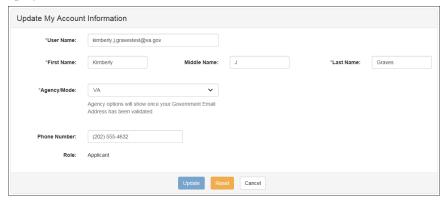

Figure 11: Update My Account page

The information entered when the account was registered is pre-populated in the fields. Update the information as needed.

a. Click the **Update** button to save the changes. The account information is updated and the Home page is displayed with a confirmation message at the top of the page.

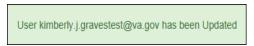

Figure 12: Update My Account Confirmation

**Note:** You can update your account information at any time by using the above steps after clicking the **My Account** button on the Home page. The My Account page can also be accessed from the Utilities dropdown menu located on the Menu bar at the top of the Home page.

**Note:** To access the additional Utilities menu options from a mobile device; click the additional menus button at the top of the page. Click the Utilities dropdown arrow to display the sub-menus.

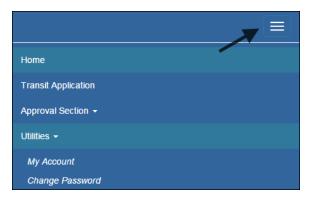

Figure 13: Utilities Menu Options

# 2.5 Session Time Out

If your session is inactive (i.e., you have not typed data into an existing page, requested a new page, submitted data, etc.) for 45 minutes, you will be automatically logged out.

#### 2.6 **Exit**

- To exit the system from a desktop, click the **Logout** button on the home page.
- To exit the system from a mobile device, click the additional menu button at the top of page. Click the Logout button. The Login page is displayed.

#### 3. OVERVIEW OF THE HOME PAGE

The tabs and links available to you on the home page are determined by your assigned user role. User roles are assigned by TRANServe and the Agency Program Office.

The home page is divided into two sections:

- The menu bar displays at the top of the page and displays the following:
  - Home Click this tab to display the home page.
  - Transit Benefit Application Click this tab to display the Select An Action To Continue page.
  - Utilities Click this tab to display My Account and Change Password sub-menu options.
  - Admin This functionality is only available for administrators. Click this tab to display User Admin and/or Role Admin sub-menu options.
  - Logout Click this tab to logout of the application.
- The main section of the home page displays buttons representing functions you can execute within the application.
  - Transit Benefit Application Click this button to display the Select An Action To Continue page.
  - My Account Click this button to display the My Account page.
  - Change Password Click this button to display the Change Password page.
  - Log Out Click this link to log out of the application system.

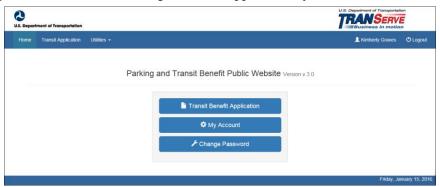

Figure 14: Website Home page

**Note:** To access the additional menu options from a mobile device; click the additional menus button at the top of the page. The additional menu options are displayed. Applicants do not see all sections

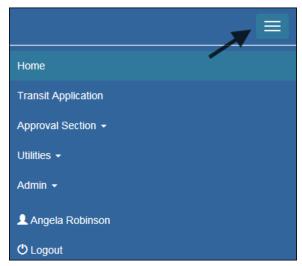

Figure 15: Additional Menu Options

#### 3.1 Transit Benefit Application

The Transit Benefit Application option allows the applicant to request information, withdraw from the program, make address and SmarTrip® changes, and to certify/enroll in the transit benefit program.

1. From the Home page; click the **Transit Benefit Application** button. The Select An Action To Continue page displays.

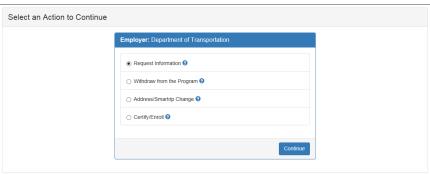

Figure 16: Select An Action To Continue page

## 3.1.1 Request Information

The applicant can request information from their DOI-USBR Point of Contact by submitting questions regarding the transit benefit program or a submitted application through the Point of Contact (POC).

1. The Request Information radio button is selected by default when the page is displayed. Click the **Continue** button to display the Request Information page.

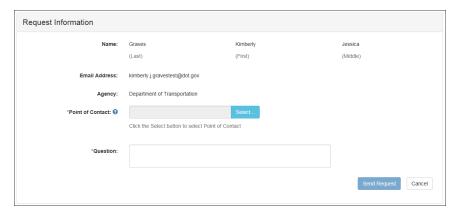

Figure 17: Request Information page

- a. If a POC has been selected it will pre-populate in the Point of Contact textbox. To select a POC, click the **Select** button to display the available POCs in a separate window.
- b. Select a POC from the list.
- c. Enter the question or concern in the Question textbox and click the **Send Request** button.
- d. An email is sent to the selected POC. The Home page is displayed with a confirmation message at the top of the page.

Thank you, your request has been sent.

Figure 18: Request Information Confirmation

# 3.1.2 Withdraw from the Program

The applicant can submit a request to withdraw from the program at any time.

- 1. Select the Withdraw from the Program radio button.
  - a. Click the **Continue** button. The Withdraw From The Program page is displayed.

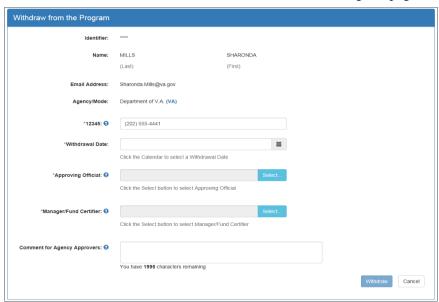

Figure 19: Withdraw From The Program page

b. Click the pop up calendar to select a withdrawal date.Click the Select button to display the list of supervisors.

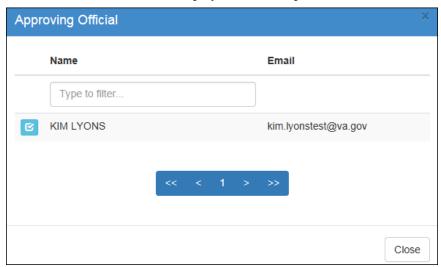

Figure 20: Supervisors (1<sup>st</sup> Approver)

- Select your Supervisor. If you do not see your supervisor: please contact your supervisor advise them to register, and contact your agency main coordinator for elevation. Information on page 1-1.
- d. Click the **Select** button to display the list for your agency's Local/Regional Coordinators.

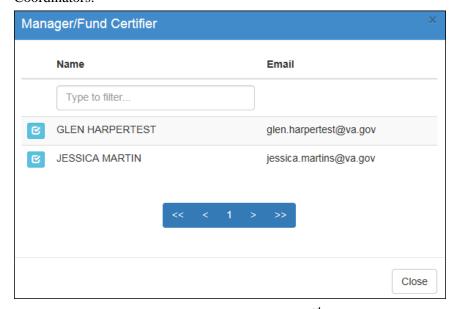

Figure 21: Local/Regional Coordinators (2<sup>nd</sup> Approver)

- e. Select your Local/Regional Coordinator.
- f. Enter any information that will assist your Agency Approver with processing your application in the Comment for Agency Approvers textbox.

g. Click the **Withdraw** button. The request is sent to TRANServe and a confirmation message is displayed at the top of the page.

Thank you, your application to Withdraw from the Program has been submitted.

Figure 22: Withdraw Confirmation

**Note:** The applicant must be enrolled in the Transit Benefit Program to withdraw. Registering a username does not mean that the applicant has enrolled in the program.

# 3.1.3 Address/SmarTrip® Change

The applicant can submit a request to update an address or SmarTrip® number (Washington DC-Region only). **DO NOT ENTER DEBIT CARD NUMBER** 

- 1. Select the Address/ SmarTrip® radio button.
  - a. Click the Continue button. The Change Address/ SmarTrip® page is displayed.

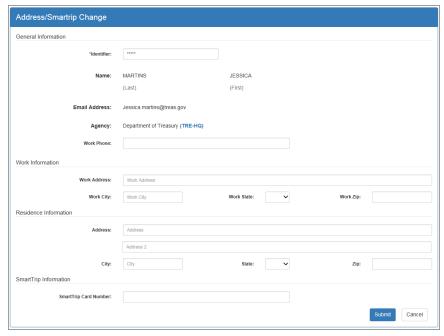

Figure 23: Change Address/ SmarTrip® page

- b. Update the applicable information. Only update the section that needs to be changed. You are not required to complete an entirely new application.
- c. Click the **Submit** button. The request is sent to TRANServe and a confirmation message is displayed at the top of the page.

Thank you, your Address/Smartrip Change Request has been submitted.

Figure 24: Address/SmarTrip® Confirmation

**Note:** The applicant must be enrolled in the Transit Benefit Program to change address/ SmarTrip® information. Registering a username does not mean that the applicant has enrolled in the program.

#### 3.1.4 Certify/Enroll

The Certify/Enroll allows the applicant to enroll in the transit benefit program by submitting an application.

- 1. Select the Certify/Enroll radio button.
  - a. Click the **Continue** button. The Warning page is displayed.

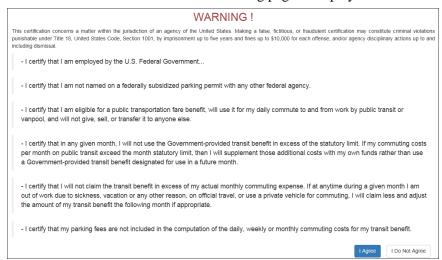

Figure 25: Warning page

b. After reading the message; click the **I Agree** button. The Transit Benefit Application Worksheet is displayed.

**Note:** If the applicant does not agree, click the I Do Not Agree button to display the Select An Action To Continue page.

| Certify/Enroll                                                                                                    |                                                                                              |                                                                                               |                                                             |  |  |  |  |  |
|----------------------------------------------------------------------------------------------------|----------------------------------------------------------------------------------------------|-----------------------------------------------------------------------------------------------|-------------------------------------------------------------|--|--|--|--|--|
| © Transit Benefit Application Worksheet                                                                                                    |                                                                                              |                                                                                               |                                                             |  |  |  |  |  |
| All Transit Benefit Program Applicants are r                                                                                                    | required to certify the "Total Monthly Expen:                                                | se" of their <u>Home to Work Mass Transit Comm</u>                                            | oute.                                                       |  |  |  |  |  |
|                                                                                                    | sit benefit and must not be included in "To                                                  |                                                                                               |                                                             |  |  |  |  |  |
| Instructions: To calculate your "Total Monti                                                                                                    |                                                                                              |                                                                                               |                                                             |  |  |  |  |  |
|                                                                                                    |                                                                                              |                                                                                               |                                                             |  |  |  |  |  |
| Belect your transportation method(s)     Enter the following imbrands in the "To Work" and "From Work" row(s) of each transportation method:     Name of Company for your method of transportation (Meto, BART, Subway)     Daily of Northing "Exposse |                                                                                              |                                                                                               |                                                             |  |  |  |  |  |
| <ul> <li>iii. Number of days you routinely to</li> <li>c. If you purchase a Monthly pass, divid</li> </ul>                                                                                                    | de the price of the pass by 2, and enter the inf                                             | formation in the Monthly Expense column.                                                      |                                                             |  |  |  |  |  |
| d. The Total Monthly Expense value au                                                                                                    | lomatically populates                                                                        |                                                                                               |                                                             |  |  |  |  |  |
| *Reason for Certification:                                                                                                    |                                                                                              |                                                                                               | ~                                                           |  |  |  |  |  |
| Civilian/Military: ⊖                                                                                                    | CIVILIAN                                                                                     |                                                                                               | ~                                                           |  |  |  |  |  |
| Work Status:                                                                                                    | Full Time                                                                                    |                                                                                               | V                                                           |  |  |  |  |  |
|                                                                                                    |                                                                                              |                                                                                               |                                                             |  |  |  |  |  |
| Transit Benefit Transportation Met                                                                                                    | hods                                                                                         |                                                                                               |                                                             |  |  |  |  |  |
|                                                                                                    |                                                                                              |                                                                                               |                                                             |  |  |  |  |  |
| Always follow your Agency work schedule p<br>Defined work schedule examples:                                                                                                    | policy for specific guidance on the Days per M                                               | Ionth entry.                                                                                  |                                                             |  |  |  |  |  |
| If you work a Basic schedule of 8-hou                                                                                                    | urs per day, the average amount of 20 Days of                                                | can be entered into the Days per Month column                                                 | n                                                           |  |  |  |  |  |
| <ul> <li>If you work a Flex Schedule of 9-hou</li> </ul>                                                                                                    | rs per day, the average amount of 18 Days ca                                                 | an be entered into the Days per Month column<br>ays can be entered into the Days per Month co | 1                                                           |  |  |  |  |  |
| If you telecommute or work part time,                                                                                                    | , enter the number of days you actually comm                                                 | nute to/from work.                                                                            |                                                             |  |  |  |  |  |
|                                                                                                    |                                                                                              | sportation methods:                                                                           |                                                             |  |  |  |  |  |
|                                                                                                    | Bus Other Bus Rail                                                                           | Other Method Vanpool                                                                          |                                                             |  |  |  |  |  |
| D                                                                                                    |                                                                                              |                                                                                               |                                                             |  |  |  |  |  |
| Every Transit Benefit Program Participar<br>month to reflect the actual cost of their h                                                                                                    | nt is responsible to adjust the amount of the                                                | heir transit benefit each Total Mo                                                            | onthly Expense: \$                                          |  |  |  |  |  |
|                                                                                                    |                                                                                              |                                                                                               |                                                             |  |  |  |  |  |
| Transit Benefit Program Application                                                                                                    | n                                                                                            |                                                                                               |                                                             |  |  |  |  |  |
|                                                                                                    |                                                                                              |                                                                                               |                                                             |  |  |  |  |  |
| "Identifier: 0                                                                                                    |                                                                                              |                                                                                               |                                                             |  |  |  |  |  |
| Name:                                                                                                    | SHEPARD                                                                                      | HANK                                                                                          | ٧                                                           |  |  |  |  |  |
| мате:                                                                                                    | (Last)                                                                                       | (First)                                                                                       | (Middle)                                                    |  |  |  |  |  |
| Email Address:                                                                                                    | hank.shepardtest@va.gov                                                                      | *Work Phone: •                                                                                | (202) 555-7854                                              |  |  |  |  |  |
| Email Adultess:                                                                                                    |                                                                                              | HANK PHONE: U                                                                                 |                                                             |  |  |  |  |  |
| "Common Identifier: 0                                                                                                    |                                                                                              |                                                                                               |                                                             |  |  |  |  |  |
| Department of V.A.                                                                                                    |                                                                                              |                                                                                               |                                                             |  |  |  |  |  |
|                                                                                                    |                                                                                              |                                                                                               |                                                             |  |  |  |  |  |
| *Select Your Agency: 0                                                                                                    | VA 💙                                                                                         | *Region: 😜                                                                                    | ~                                                           |  |  |  |  |  |
|                                                                                                    |                                                                                              |                                                                                               |                                                             |  |  |  |  |  |
| *Admin: •                                                                                                    | Description from T                                                                           | ~                                                                                             |                                                             |  |  |  |  |  |
|                                                                                                    | Populates from Select Your Agency  Select  Click the Select button to select Accounting Code |                                                                                               |                                                             |  |  |  |  |  |
| Accounting Code: 0                                                                                                    |                                                                                              |                                                                                               |                                                             |  |  |  |  |  |
|                                                                                                    |                                                                                              |                                                                                               |                                                             |  |  |  |  |  |
|                                                                                                    |                                                                                              |                                                                                               |                                                             |  |  |  |  |  |
| Routing Symbol: 0                                                                                                    | Select.  Click the Select button to select Routing Symbol                                    |                                                                                               |                                                             |  |  |  |  |  |
|                                                                                                    | Construction of the School Political Syllinds                                                |                                                                                               |                                                             |  |  |  |  |  |
| Location/Building: 0                                                                                                    | Click the Coleat but                                                                         | Select                                                                                        |                                                             |  |  |  |  |  |
|                                                                                                    | Click the Select button to select Location/E                                                 |                                                                                               |                                                             |  |  |  |  |  |
|                                                                                                    | I certify that my usual monthly Transit co                                                   | mmuting costs are: 0                                                                          | \$                                                          |  |  |  |  |  |
|                                                                                                    | This field is automatically calculated                                                       |                                                                                               |                                                             |  |  |  |  |  |
| Work Information                                                                                                    |                                                                                              |                                                                                               |                                                             |  |  |  |  |  |
| "Work Address:                                                                                                    | Work Address                                                                                 |                                                                                               |                                                             |  |  |  |  |  |
|                                                                                                    |                                                                                              |                                                                                               |                                                             |  |  |  |  |  |
| "Work City:                                                                                                    | Work City                                                                                    | "Work State:                                                                                  | *Work Zip:                                                  |  |  |  |  |  |
| Residence Information                                                                                                    |                                                                                              |                                                                                               |                                                             |  |  |  |  |  |
|                                                                                                    |                                                                                              |                                                                                               |                                                             |  |  |  |  |  |
| *Address:                                                                                                    | Address                                                                                      |                                                                                               |                                                             |  |  |  |  |  |
|                                                                                                    | Address 2                                                                                    |                                                                                               |                                                             |  |  |  |  |  |
| "City:                                                                                                    | City                                                                                         | *State:                                                                                       | *Zip:                                                       |  |  |  |  |  |
| City.                                                                                                    |                                                                                              |                                                                                               |                                                             |  |  |  |  |  |
| Approver Information                                                                                                    |                                                                                              |                                                                                               |                                                             |  |  |  |  |  |
| *Approving Official: •                                                                                                    |                                                                                              | 'Manager/Fund Certifier: •                                                                    |                                                             |  |  |  |  |  |
| -Approving Official: •                                                                                                    | Click the Select bullen to retent                                                            | manager/Fund Certifler: 0                                                                     | Click the Select button to select                           |  |  |  |  |  |
|                                                                                                    | Click the Select button to select<br>Approving Official                                      |                                                                                               | Click the Select button to select<br>Manager/Fund Certifier |  |  |  |  |  |
|                                                                                                    |                                                                                              |                                                                                               |                                                             |  |  |  |  |  |
| *Point of Contact: •                                                                                                    | Select                                                                                       | Manager Phone:                                                                                |                                                             |  |  |  |  |  |
|                                                                                                    | Click the Select button to select Point of<br>Contact                                        |                                                                                               |                                                             |  |  |  |  |  |
|                                                                                                    |                                                                                              |                                                                                               |                                                             |  |  |  |  |  |
|                                                                                                    |                                                                                              |                                                                                               |                                                             |  |  |  |  |  |
| *SmartTrip Card Number: 0                                                                                                    |                                                                                              |                                                                                               |                                                             |  |  |  |  |  |
| Comment for Agency Approvers: 0                                                                                                    |                                                                                              |                                                                                               |                                                             |  |  |  |  |  |
| 7-99                                                                                                    |                                                                                              |                                                                                               |                                                             |  |  |  |  |  |
|                                                                                                    | You have 1995 characters remaining                                                           |                                                                                               |                                                             |  |  |  |  |  |
|                                                                                                    |                                                                                              |                                                                                               |                                                             |  |  |  |  |  |
|                                                                                                    |                                                                                              |                                                                                               |                                                             |  |  |  |  |  |
|                                                                                                    |                                                                                              |                                                                                               |                                                             |  |  |  |  |  |
|                                                                                                    |                                                                                              |                                                                                               | Continue Cancel                                             |  |  |  |  |  |

Figure 26: Transit Benefit Application Worksheet

Note: \* indicates required field.

- c. Select the reason for certification.
- Address or SmarTrip® Card Number Change This selection is only used to make updates to the address or SmarTrip® card number. Do not select this reason if changing transportation amounts. This feature routes the application directly to TRANServe for faster processing.
- Agency Change
- Annual Certification/Recertification This selection requires the applicant to certify to completion of the Transit Benefit Integrity Awareness training.
- Scan and email IntegrityTraining Certificate to the Local/Regional Coordinator.

Use the blue question mark next to each field for additional assistance.

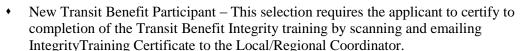

Use the blue question mark next to each field for additional assistance.

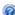

- Rate Change
- SmarTrip and Rate Change
- Select Employment Type. (This feature default to Civilian)
- Select your work status. (This feature defaults to Full Time)
- Full Time
- Part time
- Intern
  - d. Select your transportation method(s).
- Bus

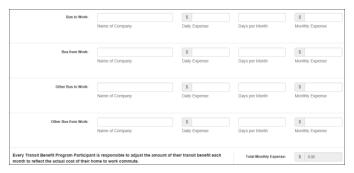

Figure 27: Bus Method

Other Bus

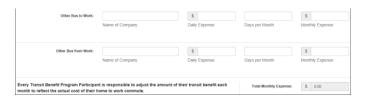

#### Figure 28: Other Bus Method

Rail

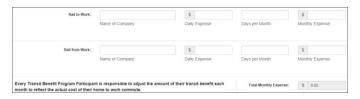

Figure 29: Rail Method

Other Method

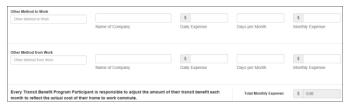

Figure 30: Other Method

Vanpool

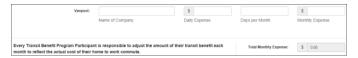

Figure 31: Vanpool Method

**Note:** *If all of the methods of transportation are selected, all of the methods will display in one table.* 

**Note:** When filling out the method of transportation table, be sure to follow your Agency's work schedule policies.

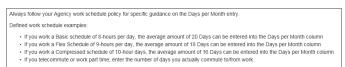

Figure 32: Sample Agency Work Schedule Policies

- e. Fill out the selected method of transportation table for every method routinely used (i.e. Bus and Rail)
- f. Enter the name of the Transit Authority-
- g. If monthly pass is purchased indicate next to name of the Transit Authority- example: RTD Monthly, Marta-Monthly.
- h. Enter Monthly cost
- i. Enter number of days per month (max 20) you commute home/work
- j. If daily pass is purchased enter in daily cost
- k. Enter number of days per month (max20) you commute home/work

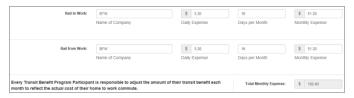

Figure 33: Method of Transportation Table

**Note:** The Monthly Expense and the Total Monthly Expense is automatically calculated when you enter the Daily Expense and the Days per Month.

- 1. Enter the Identifier. This may be the last four digits of your social security number, your employee identification number or another indicator specified by your Agency. If not sure, you may check the help menu.
- m. Enter the Common Identifier. This is information used to activate the TRANServe Card. The card activation key may be a word phrase or number.

Use the blue question mark next to each field for additional assistance.

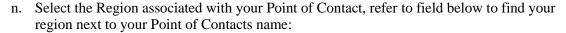

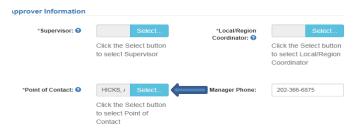

- o. Admin will auto populate.
- p. Click the **Select** link to display a list of <u>each portion</u> of accounting for your agency, must update each portion.

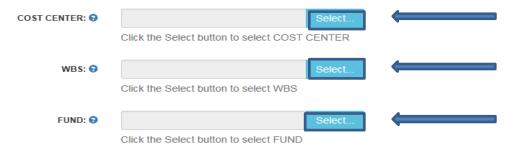

Use the blue question mark next to each field for additional assistance.

- q. Enter your Work Information.
- r. Enter your Residence Information. (The address from which you routinely commute)
- s. Click the **Select** button to display the list of agency Supervisors. Only select your supervisor. Use the blue question mark next to each field for additional assistance.

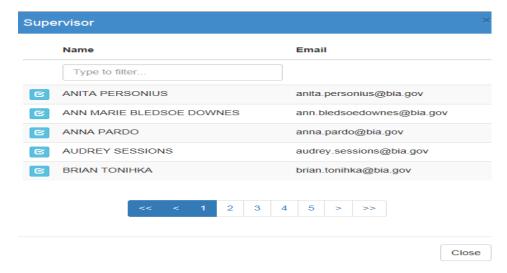

Figure 34: Supervisor

- t. Select your Supervisor, <u>if you do not see your supervisor</u>, click on the blue question mark **1** for directions.
- u. Click the **Select** button to display the list for your agency's Local/Regional Coordinators, if you do not see your Local/Regional Coordinator, click on the blue question mark **1** for directions.

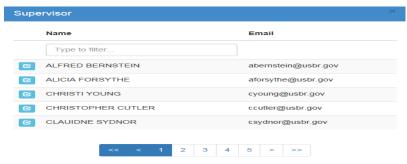

Figure 35: Local/Regional Coordinator

- v. Select your Local/Regional Coordinator.
- w. Click the **Select** button to display the list for your agency's Points of Contact.

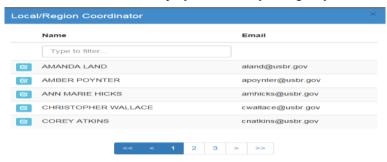

Figure 36: Points of Contact

x. Select your Point of Contact- the same name as your Local/Regional Coordinator.

y. For NCR participants – (Washington DC) enter your Regegistered SmarTrip® card information. Please click on the ② to enter the correct format of card number. All Regional or Debit Card participants enter -NA. DO NOT ENTER DEBIT CARD NUMBER.

Type #1: 012345678 C3DW803 = **012345678** 

Type #2: C3DW017 0020 0001 5644 364 6 = **015644364** 

Type #3: GD1137 0167 0693 4564 7992 9601 = **01670693456479929601** 

z. Enter any information that will assist your Agency Approvers with processing your application in the Comment for Agency Approvers textbox.

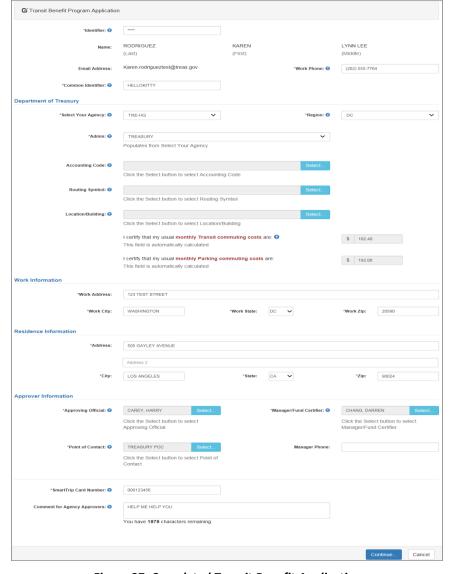

Figure 37: Completed Transit Benefit Application

aa. Click the **Continue** button. The SmartBenefits<sub>®</sub> Program page is displayed,if you have selected the box that indicates you are a SmartBenefits Participant.

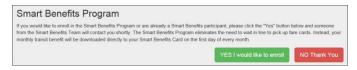

Figure 38: SmartBenefits Program page

- bb. Click the YES I would like to enroll button to join the SmartBenefits® program. By clicking yes, you agree to have your transit benefit downloaded to your SmarTrip® card the first of every month. (Mandatory for methods that accept SmarTrip®)
- cc. Click the NO Thank You button if you do not want to join the SmartBenefits program.

**Note:** Your Name, Email Address, Work Phone, and Agency/Mode are pre-populated with the information you entered when you registered. Verify that the information is correct.

dd. After clicking the **YES** or **NO** button, a confirmation message is displayed.

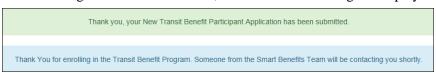

Figure 39: Transit Benefit Program Confirmation

**Note:** The SmartBenefits® program confirmation message is only displayed when the applicant enrolls in the SmartBenefits® program.

#### 3.1.5 Disapproved Applications

Disapproved Applications are sent back to the applicant. The applicant must make corrections and resubmit the application to continue the application approval process.

1. From the Home page; click the **Transit Benefit Application** button. The Select An Action To Continue page displays. The reason the application was disapproved is displayed at the top of the page.

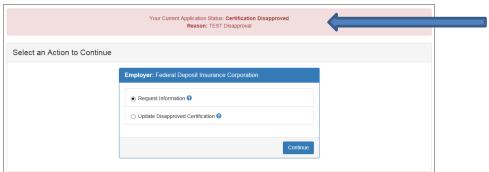

Figure 40: Select An Action To Continue page

- a. Select the Update Disapproved Application radio button.
- b. Click the **Continue** button. The Warning page is displayed.

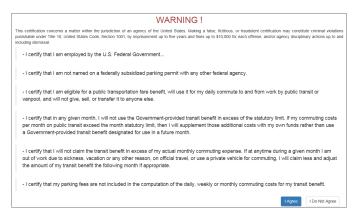

Figure 41: Warning page

c. After reading the message; click the **I** Agree button. The disapproved Transit Benefit Application Worksheet is displayed.

**Note:** If the applicant does not agree, click the I Do Not Agree button to return to the Select An Action To Continue page.

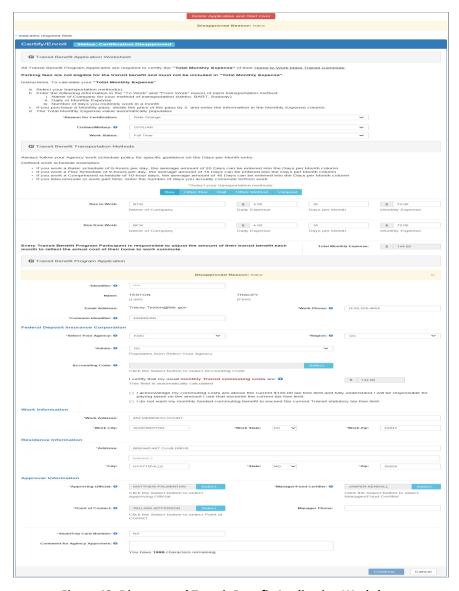

Figure 42: Disapproved Transit Benefit Application Worksheet

- The reason the application was disapproved is displayed at the top of the Transit Benefit Application Worksheet and the Transit Benefit Program Application.
- The information the applicant entered when the application was submitted is displayed.
   Make the required corrections and resubmit the application by clicking the Continue button.

Click the **Delete Application and Start Over** button to delete the existing application. Doing this will revert the application back to the last submitted application. If this is your first application using this system, only the Profile information will display.

#### APPENDIX A: SMARTRIP CARD INSTRUCTIONS

For SmartBenefit Participants: Purchase and Register a SmarTrip® card

SmarTrip® card usage is mandatory for all participants in the National Capital Region.

- 1. Purchase a SmarTrip® Card This is a reloadable electronic fare card. Using a reloadable card supports government initiatives to support and improve the environment through more sustainable practices.
  - a. You can purchase at a Metro Sales Store, Station Kiosk (these are located in Stations where parking is available, a Commuter Store and many retail establishments.

**Note:** Look here for more information on locations: http://www.wmata.com/fares/purchase/where.cfm

• You can also purchase a SmarTrip® Card on line: <a href="http://www.wmata.com/fares/purchase/">http://www.wmata.com/fares/purchase/</a>

**Note:** An online order requires you to provide a shipping address which must match the billing address on line with your credit card provider.

- a. Create a Personal Account to register your SmarTrip® Card. You must register your SmarTrip® card with WMATA in order to receive your transit benefit electronically. Registration may take up to 48 hours to be reflected in the WMATA system. An additional benefit of registering your card is to protect the funds on the card. If lost or stolen you may cancel the card. After you replace your SmarTrip® card, you can transfer the funds to the new card.
- Register your SmarTrip® card here: https://SmarTrip.wmata.com/Registration/Register.aspx
- You must indicate the type of card by matching the serial number on the back with the pattern that is circled below:

Type #1: 012345678 C3DW803 = **012345678**Type #2: C3DW017 0020 0001 5644 364 6 = **015644364**Type #3: GD1137 0167 0693 4564 7992 9601 = **01670693456479929601** 

TIP 1: Enlarge the number on a Xerox machine and attach to your application

TIP 2: If your SmarTrip® (or CharmCard) serial number is fewer than nine (9) digits, you need to add zero(s) to the front to make it nine (9) digits.